## Stappenplan - werken in onze digitale omgeving 'Google Gsuite'

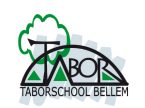

B. Hoe rechtstreeks inloggen in de classroom via computer

1. Surf naar [www.classroom.google.com](http://www.classroom.google.com)

2. Het scherm om in te loggen komt de voorschijn.

Iedere leerling (lagere afdeling) bezit op onze school over een schoolaccount. Het account is eigendom van de school en kan enkel voor schoolzaken gebruikt worden. Account is als volgt opgemaakt: [familienaam.naam@taborscholen.be](mailto:familienaam.naam@taborscholen.be)

bv. [tuytschaever.maite@taborscholen.be](mailto:tuytschaever.maite@taborscholen.be)

Opgelet: speciale tekens zoals 'é' worden niet gebruikt. Bij sommige familienamen staan meerdere punties by: [van.de.walle.milan@taborscholen.be](mailto:van.de.walle.milan@taborscholen.be)

3. Hoe ziet de classroom eruit? Wanneer een kind is toegewezen in een klas krijgt u het volgende scherm:

3.1. Welkomstscherm 'Google classroom'

Een kind kan bijvoorbeeld toegewezen worden:

- tot de eigen klas (schooljaar en klas): zoals op vorig blad is voorgesteld
- meedraaien in de plusklas

- ...

3.2. U gaat de nu naar de classroom van de juf/meester

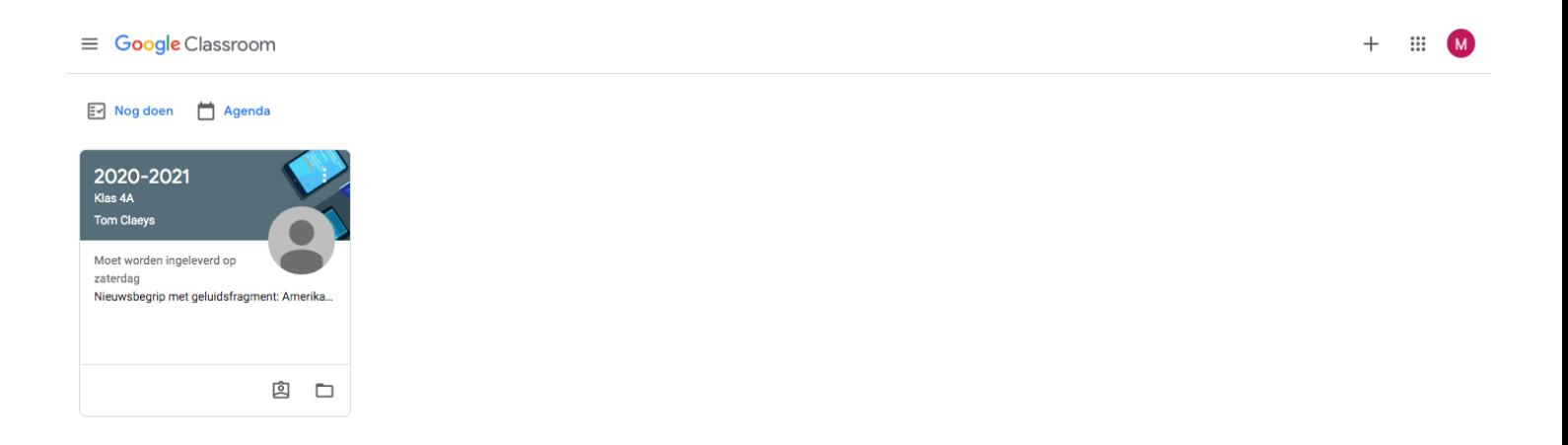

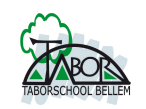

## Stappenplan - werken in onze digitale omgeving 'Google Gsuite'

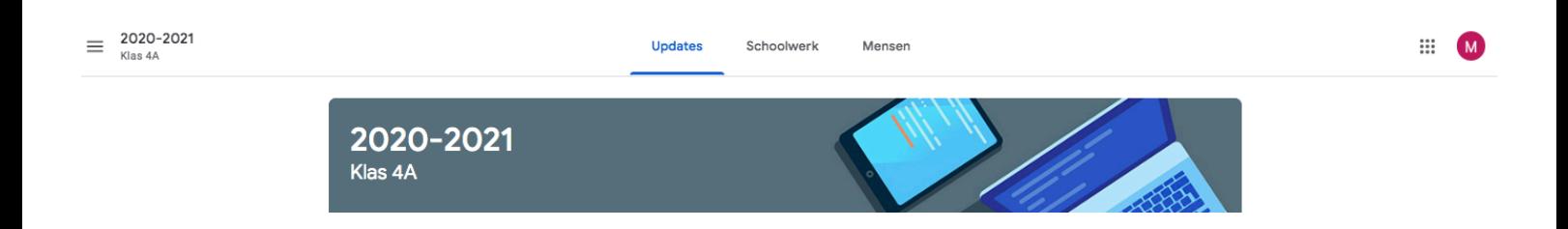

De classroom bevat steeds 3 velden (via 3 tabladen):

1. Updates:

is te vergelijken met een social platform (facebook, nieuwsberichten,...) hier kan de juf ook iets aankondigen. De kinderen 'openbaar in de klas' een vraag stellen,... opgelet: hier gelden regels van de juf/meester opgesteld.

2. Schoolwerk:

Daar worden de klasopdrachten digitaal aangeboden in een overzichtspagina bv. huiswerk, wiskunde,...

3. Mensen:

Is een overzicht wie in de digitale klas zit.